# **Advanced Model Management**

This section describes operations that apply to the general aspects of models.

#### Contents:

- Create a new Model

  - Create a new model from scratch
     Creating a new model from an existing model
- Publishing a model
- Model Actions
  - Change publication tag
  - Remove this version
  - Remove versions
  - Edit model
  - Remove model
  - Set as default model
- Export to pdf
- Compare models and versions
- Model versions

## Create a new Model

Click New on the left menu on the Models Management page. A window opens:

| NEW MODEL                               |              |                                                                                      | ×     |
|-----------------------------------------|--------------|--------------------------------------------------------------------------------------|-------|
| Model name                              | My new model | Indicate the model name.                                                             |       |
| Description                             |              | A description for your model.                                                        |       |
| 1 Initial content                       |              |                                                                                      |       |
| <ul> <li>Create from scratch</li> </ul> |              | Select this option if you<br>want to start with a<br>model with the<br>minimum data. |       |
| Create from an existing model           |              | Select this option if you<br>want to copy the<br>contents of an existing<br>model.   |       |
|                                         |              |                                                                                      |       |
|                                         |              | CREATE N                                                                             | IODEL |

Set a name for the new model. Note that you cannot use the same name for different models. Here you can decide whether you want to create from scratch or create from an existing model.

#### Create a new model from scratch

In the New Model window, select first Create from scratch and click Create model.

#### Creating a new model from an existing model

In the New Model window, select Create from an existing model.

| NEW MODEL                     |                           |                                                                                                    | ж     |
|-------------------------------|---------------------------|----------------------------------------------------------------------------------------------------|-------|
| 1 Initial content             |                           |                                                                                                    | •     |
| Create from scratch           |                           | Select this option if<br>you want to start with<br>a model with the<br>minimum data.                                                                      |       |
| Treate from an existing model |                           | Select this option if<br>you want to copy the<br>contents of an existing<br>model.                                                                        |       |
| Create from *                 | CQM 🗸                     | Select an existing model.                                                                                                    |       |
| Model version *               | 2019/11/21 09:26 - v2.4 👻 | Select the Model version to copy.                                                                                                    |       |
| Languages to copy*            | ASP.NET, Abap, C 🔹        | Select which<br>languages you want<br>to copy in the new<br>model. All rules found<br>in the specified<br>language will be<br>copied in the new<br>model. |       |
|                               |                           |                                                                                                    |       |
|                               |                           | CREATE                                                                                                    | MODEL |

Select an existing model from the **Create from** drop-down menu. You can select Kiuwan default models or any model from your own account.

Select the model version to copy in the **Model version** drop-down menu. You can create new models from these versions:

- The current version and the last published version, if available and if they belong to your
- The last published version of Kiuwan models.

Select which of the languages present in the selected model version you want to copy in the new model. All configuration and rules for the specified languages will be copied in the new model.

Finally, click Create model.

# Publishing a model

Typically, if our software will be developed by third parties, at some point, "we freeze" our model in order to provide it to them, so they can study and apply it. The action of **publishing** a model is made using the **Publish** button on the top right of the screen.

Clicking on the button will open the publish window.

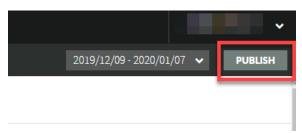

The window contains:

| Name                | Description                                                                                                    |  |
|---------------------|----------------------------------------------------------------------------------------------------|--|
| Publication tag     | A literal, or "tag", to facilitate the configuration management tasks and versioning of project artifacts.             |  |
| New<br>technologies | The automatically generated weights for the new languages added (if exists), with the possibility to change the value. |  |

| Mandatory rules   | The list of mandatory rules that will be automatically added to the model (if necessary)                                  |
|-------------------|----------------------------------------------------------------------------------------------------|
| Related rules     | The list of related rules that you should check before publishing (incompatibilities, generalizations, and deprecations). |
| Mandatory metrics | The list of mandatory metrics that will be automatically added to the model (if necessary).                               |

| D- | Publish Model                                                                                                    |                       |                        |                                                                        |        |
|----|----------------------------------------------------------------------------------------------------|-----------------------|------------------------|------------------------------------------------------------------------|--------|
|    | ibilisi i Model                                                                                                    |                       |                        |                                                                        |        |
|    | Publication tag *                                                                                                    |                       |                        |                                                                        |        |
|    | Publication tag *<br>The publication tag will be shown in the model versions dropdown. You can easily identify a version of a model by its                                |                       |                        |                                                                        |        |
|    | publication tag.                                                                                                    | g ma be shown         | in the moder ren       | and a opposition for carried by racially a reason of a model by ra-    |        |
|    | v1.0.0                                                                                                    |                       |                        |                                                                        |        |
|    | No                                                                                                    |                       |                        |                                                                        |        |
|    | New technologies                                                                                                    |                       |                        |                                                                        |        |
|    | There are language weights that were automatically generated. Please, check that their values meet your requirements.                                                     |                       |                        |                                                                        |        |
|    |                                                                                                    |                       | Language               | Weight                                                                 |        |
|    |                                                                                                    |                       | Java                   | 10                                                                     |        |
|    |                                                                                                    |                       |                        |                                                                        |        |
|    | Mandatory rules                                                                                                    |                       |                        |                                                                        |        |
|    | Kiuwan needs som<br>model:                                                                                                    | ne rules to be in     | cluded in your mo      | odel. These mandatory rules will be automatically added to the current |        |
|    | mover.                                                                                                    |                       |                        |                                                                        |        |
|    |                                                                                                    | Language              | Name                   |                                                                        |        |
|    |                                                                                                    | Java                  | Duplicated code        |                                                                        |        |
|    |                                                                                                    | Java                  |                        | e: medium block                                                        |        |
|    |                                                                                                    | Java                  | Duplicated code        | e: small block                                                         |        |
|    | Related rules                                                                                                    |                       |                        |                                                                        |        |
|    |                                                                                                    | ne culos that has     |                        | lated rules that you should check before publishing:                   |        |
|    | Incompatible rule                                                                                                    |                       |                        |                                                                        |        |
|    |                                                                                                    |                       |                        |                                                                        |        |
|    | <ul> <li>Generalized rules should be replaced by their generalization.</li> <li>Deprecated rules should be avoided. Use the rule that deprecates them instead.</li> </ul> |                       |                        |                                                                        |        |
|    |                                                                                                    |                       |                        |                                                                        |        |
|    | <ul> <li>Avoid pro</li> </ul>                                                                                                    | gram descriptions     | larger than N lines. ( | (Cobol)                                                                |        |
|    | + Documer                                                                                                    | nt program in code    | e comments before P    | PROGRAM-ID. (Cobol)                                                    |        |
|    | <ul> <li>Avoid pro</li> </ul>                                                                                                    | grams with too m      | any GOTO. (Cobol)      |                                                                        |        |
|    | + Table nam                                                                                                    | mes should be qua     | lified (Cobol)         |                                                                        |        |
|    | + Do not us                                                                                                    | se COPYs for file/s   | ort descriptors. (Cob  | 10()                                                                   |        |
|    | + Use COP                                                                                                    | Ys for file/sort reci | ord definitions. (Cobi | 01)                                                                    |        |
|    | Table names should not be qualified (Cobol)                                                                                                    |                       |                        |                                                                        |        |
|    |                                                                                                    |                       |                        |                                                                        |        |
|    | Mandatory metrics                                                                                                    |                       |                        |                                                                        |        |
|    | Kiuwan needs some metrics to be included in your model. These mandatory metrics will be automatically added to the                                                        |                       |                        |                                                                        |        |
|    | current model:                                                                                                    |                       |                        |                                                                        |        |
|    |                                                                                                    | Category              | Name                   |                                                                        |        |
|    |                                                                                                    | Size                  | Statements             |                                                                        |        |
|    |                                                                                                    | Size                  | Views                  |                                                                        |        |
|    |                                                                                                    |                       |                        |                                                                        |        |
|    |                                                                                                    |                       |                        |                                                                        |        |
|    |                                                                                                    |                       |                        | Publish                                                                | Cancel |

# **Model Actions**

Once the model is published, these actions are available:

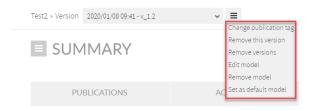

## Change publication tag

Click Change publication tag to edit the version tag of the published model.

| () Overview |              |                           |
|-------------|--------------|---------------------------|
| Version tag | v1114_edited | Indicate the version tag. |
|             | Save Cancel  |                           |
|             |              |                           |

#### **Remove this version**

Click Remove this version to delete the selected model.

Do you really want to delete the selected model?

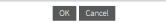

## **Remove versions**

Click **Remove versions** to remove one or more model versions that are never used in an analysis or an application.

#### This option is not available for Default model.

| REMOVE VERSIONS          |                   | × |
|--------------------------|-------------------|---|
| Model: Test2             |                   |   |
| Version tag              | Last modification |   |
| 2020/01/08 09:41 - v_1.2 | 2020/01/08 09:41  |   |
|                          |                   |   |
|                          |                   |   |
|                          |                   |   |

### Edit model

Click **Edit model** to edit the model name and description. Click **Save** to save the edits and close the window.

| OVERVIEW    |       | ×                             |
|-------------|-------|-------------------------------|
| Model name  | Test2 | Indicate the model name.      |
| Description |       | A description for your model. |
|             |       |                               |
|             |       |                               |

#### **Remove model**

Depending on whether you have used the model or not, two different results will appear after clicking **Re** move model.

1. If the model is never used in any analysis or applications, the following window will appear: Click **Ok** to remove the model completely.

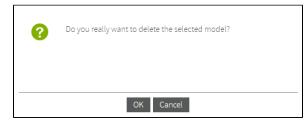

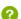

2. If the model has been used, the following message will appear:

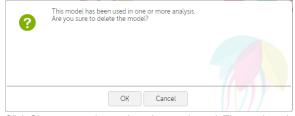

Click Ok to remove the versions that aren't used. The used versions will be available only through the analysis in read only mode

#### Set as default model

Select Set as default model to set the selected model to default. (An asterisk will appear next to the model name on the left).

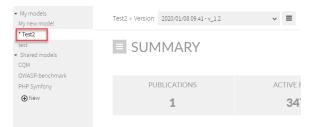

## Export to pdf

Open the hamburger menu next to the Summary title. Select **PDF** and a report is generated and downloaded automatically in .pdf format.

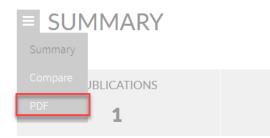

## Compare models and versions

Open the hamburger menu next to the Summary title to compare the selected model with another model and/or version. Read more details about it here: Comparing Models.

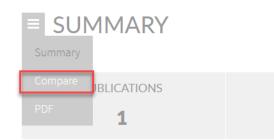

A model is versioned each time it is published. Thus, we have two types of versions related to the publish state of the model:

- **Draft:** the latest version of the model, which can be edited. However, precisely because it is being edited, and thus unpublished, this version **still can't be used** in the analysis.
- **Published**: all released versions of the model have this state. A published version cannot be edited. Only the **last published version can be used** to run an analysis. Other versions are kept to manage historical data.

All versions of a quality model can be accessed through the drop down box in the Models Manager toolbar:

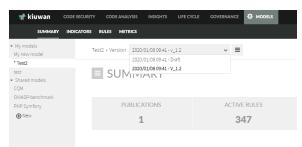